# **Evolution Measurement Ltd Product User Guide**

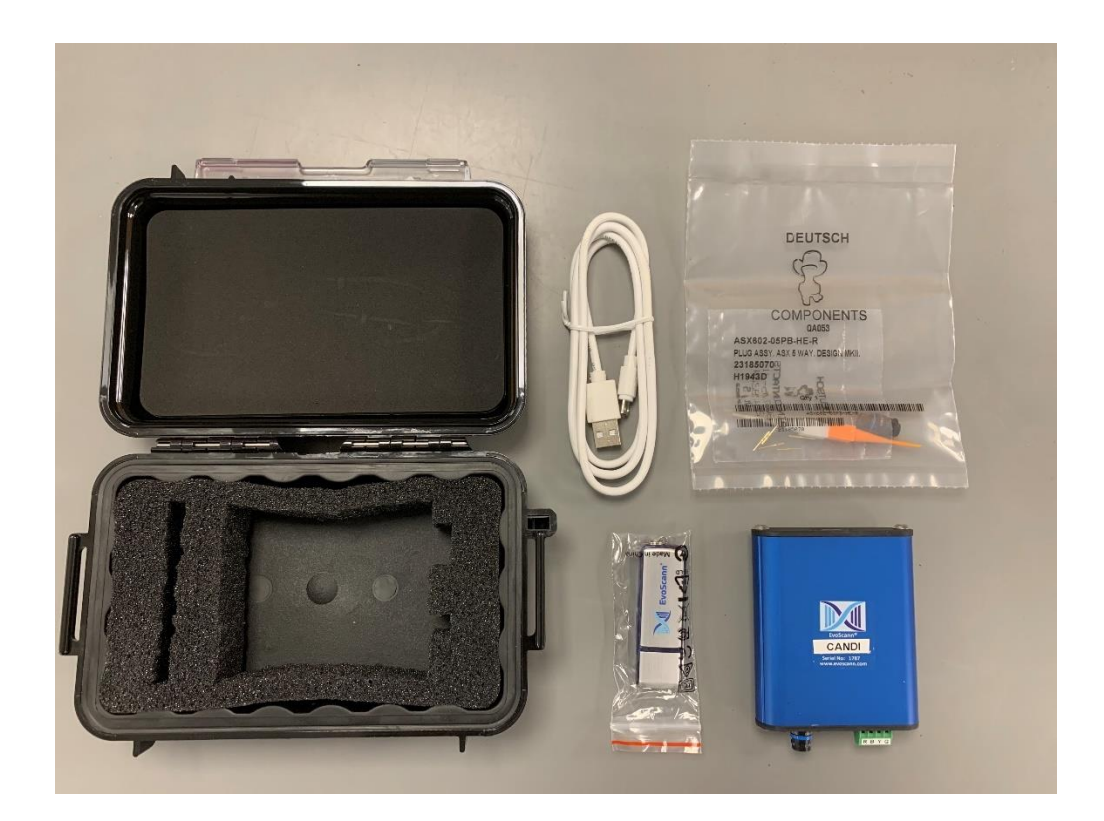

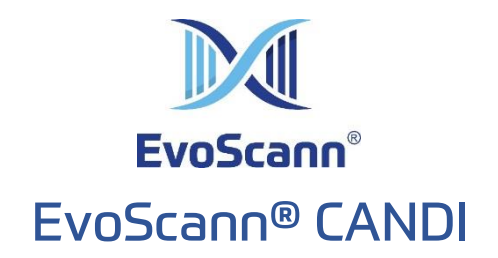

## CANbus to USB Converter

(P# ELE-CANDI-CANDI01)

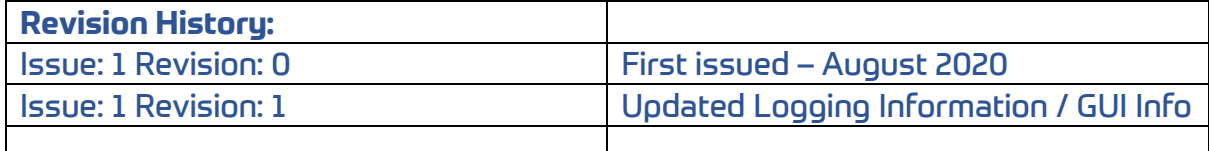

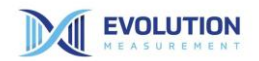

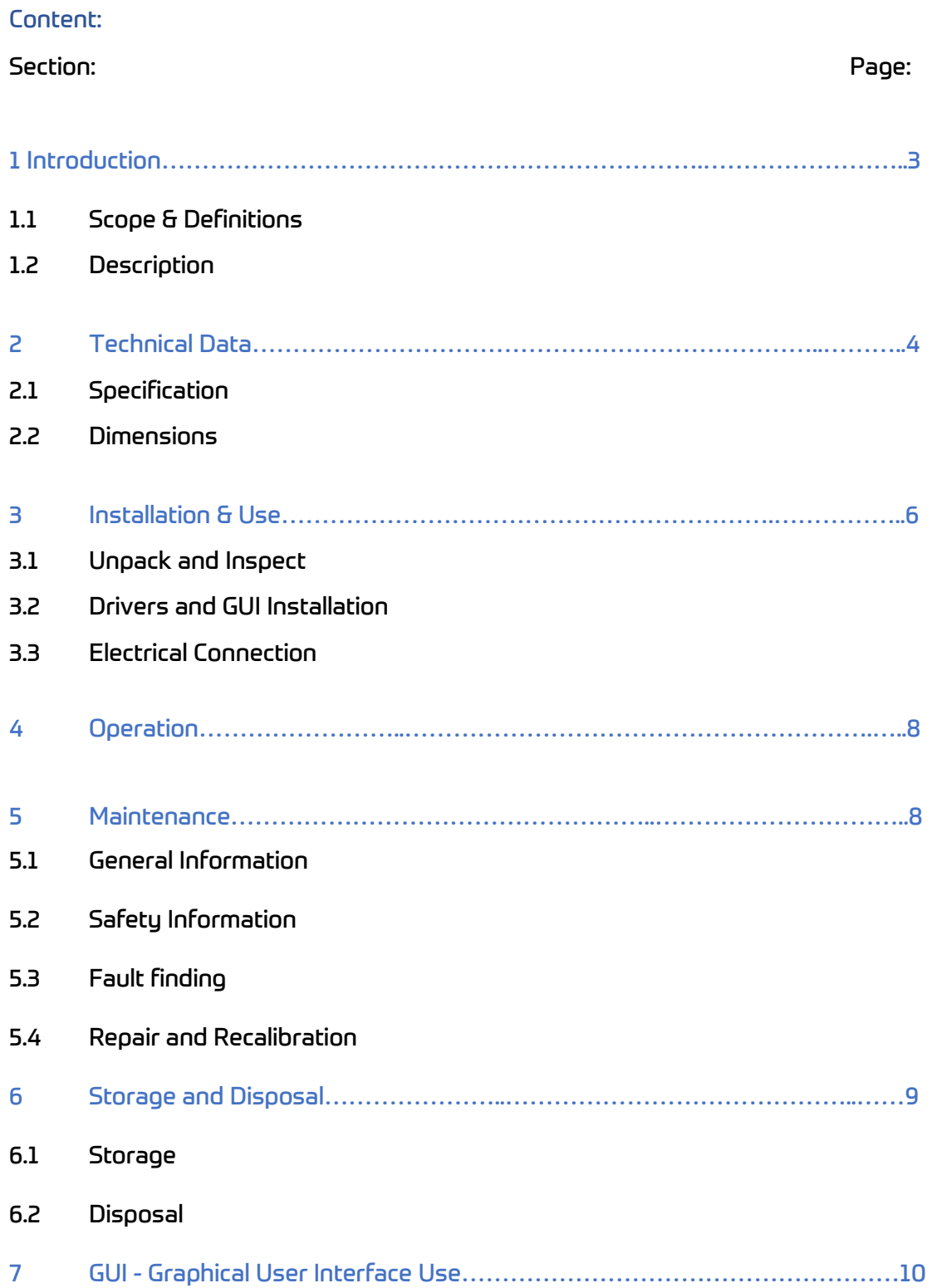

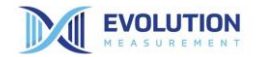

#### 1. Introduction

#### 1.1 Scope & Definitions

This manual provides installation, operation and maintenance instructions for the EvoScann® CANDI CANbus to USB Converter

#### 1.2 Description

EvoScann® CANDI is designed for use with our range of P-Series Pressure Scanners and allows for integration of a single scanner with a personal computer running our Graphical User Interface (GUI). The CANDI is powered over a USB port on your personal computer and operation is enabled by installation of the required drivers and software provided on the USB Drive.

The CANDI and GUI allow for set-up and configuration of an individual EvoScann® P-Series Pressure Scanner, where access to a CANbus enabled system is not possible, and provides for simple scanning and logging, or to allow troubleshooting and fault identification.

Electrical connection can be made to the EvoScann® P-Series Pressure Scanner either via the green 4-way terminal block or fixed ASX Circular Connector. Note, only one scanner should be attached at a time, using only one connection method.

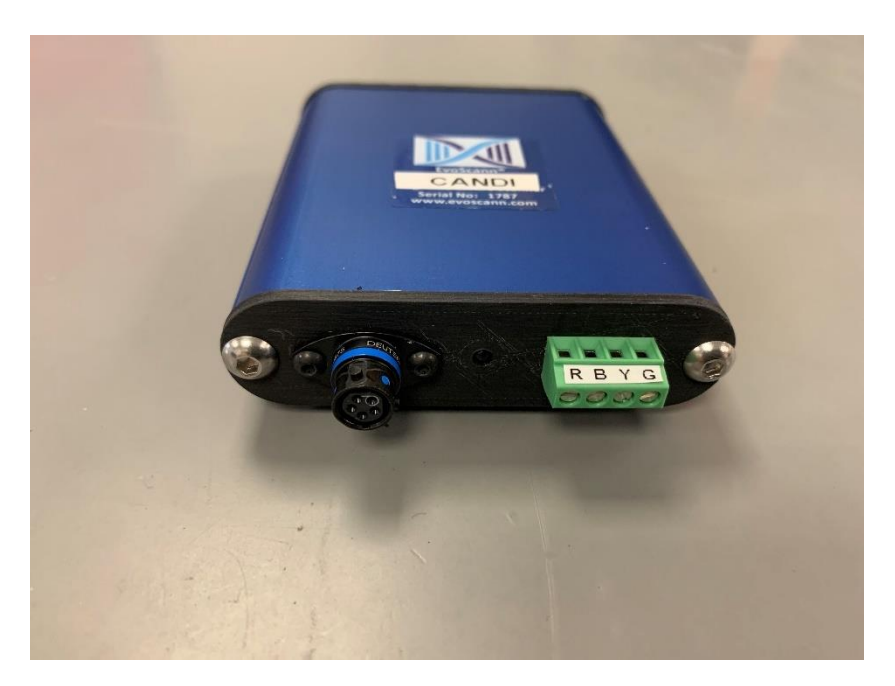

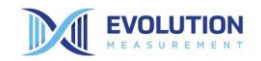

#### **2. EvoScann® CANDI CANbus to USB Converter Technical data**

2.1 Specification

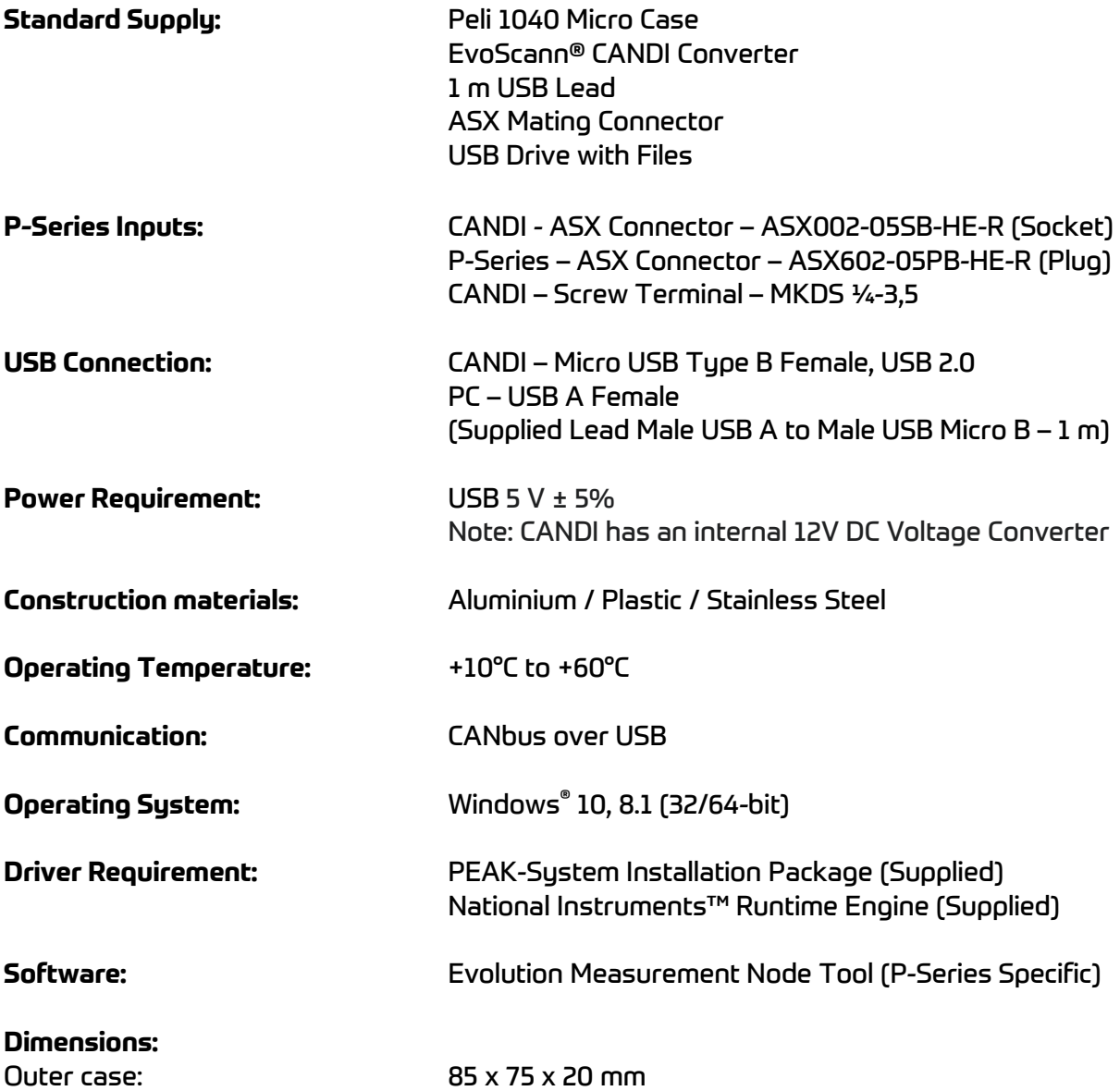

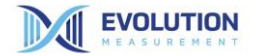

#### **2.2 Product Outline Dimensions EvoScann® CANDI CANbus to USB Converter**

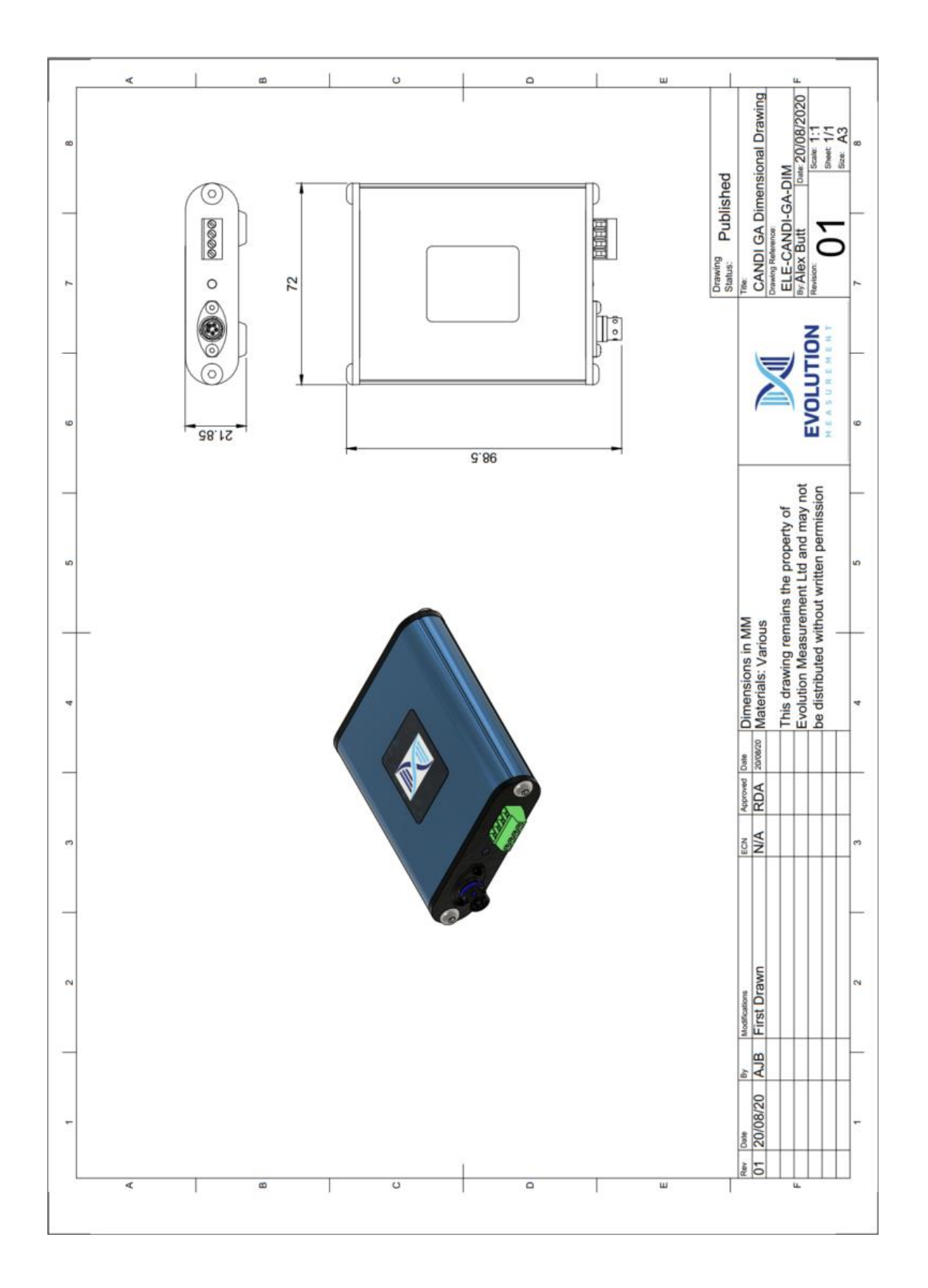

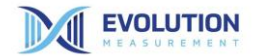

#### **3. Installation & Use**

EvoScann® CANDI is ideal for use as a desktop tool, or as part of a remote measurement package. Consideration of mounting position and use will ensure optimal performance and instrument longevity. The EvoScann® CANDI is designed to be robust but should be handled and installed with all reasonable and usual precautions necessary for a measurement instrument.

#### 3.1 Unpack and Inspect

Remove all packaging materials from the unit and check for any damage.

If the unit has been damaged, notify the supplier and carrier in writing within three days of delivery, stating the item number, serial number and order number.

Retain all package materials for further inspection. Do not use the unit if it has been damaged.

#### 3.2 Drivers and GUI Installation

Refer to the supplied USB Drive for files and Readme.txt regarding installation of the Drivers and GUI version before any connection to the EvoScann® P-Series Pressure Scanner is attempted.

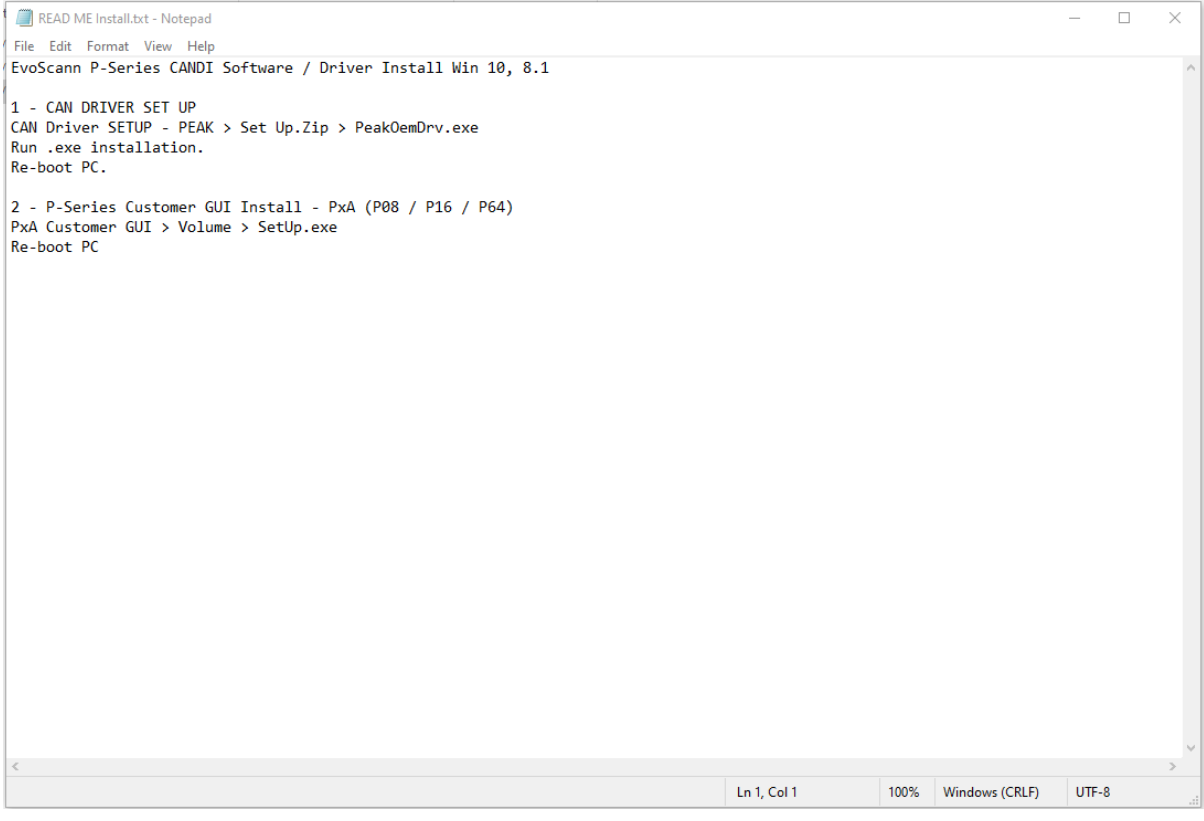

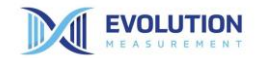

#### 3.3 Electrical Connection

#### Electrical Cable Identification

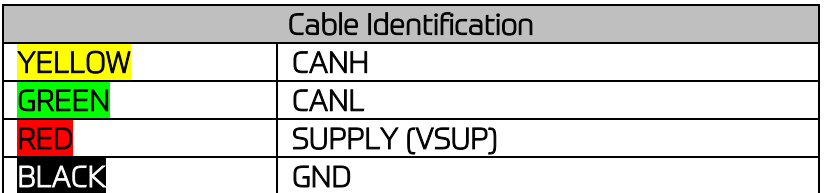

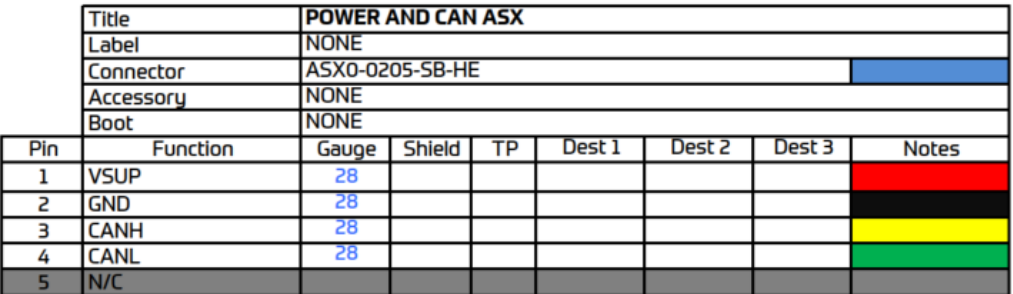

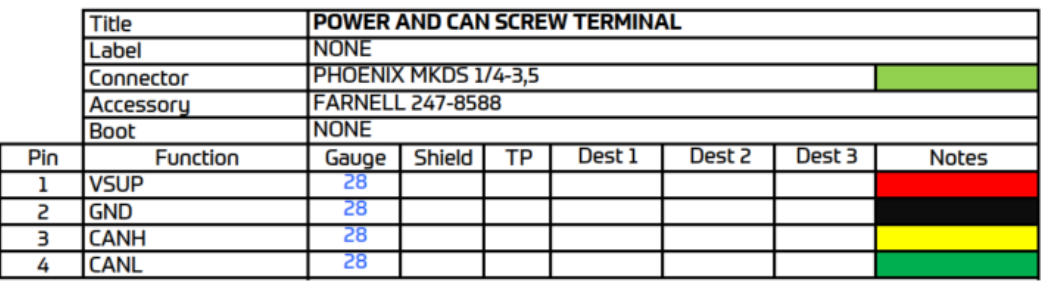

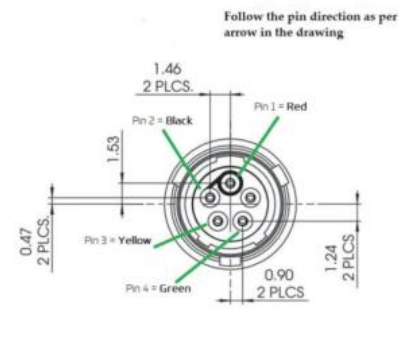

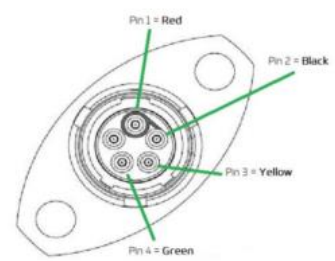

*(Note: Check direction indication marked on the one fitted to your CANDI)*

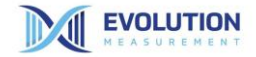

#### **4. Operation**

Operation of the EvoScann® CANDI is simple and straightforward. With the GUI running and the P-Series electrically connected the scanner will immediately start to scan.

Below is a screenshot of a typical display from the EvoScann® GUI, with EvoScann®

(P-Series P8-A for information). Refer to Section 7 for use.

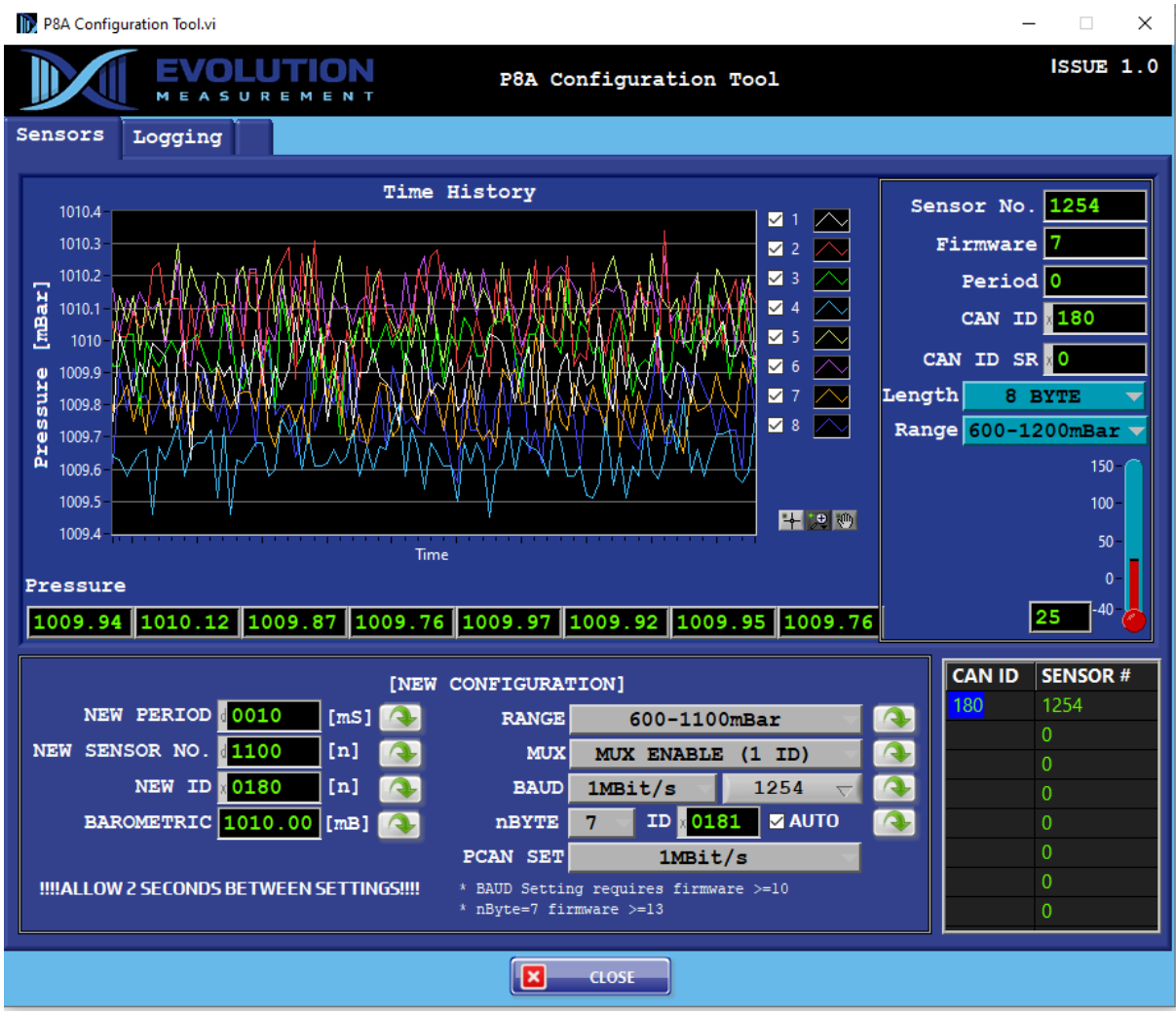

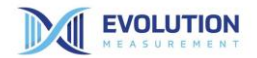

#### **5. Maintenance**

#### 5.1 General Information

EvoScann® CANDI is designed to require no user intervention other than checking electrical connections are sound for the connected equipment

#### 5.2 Safety Information

Observe all appropriate safety precautions when operating any electrical equipment. Always ensure wiring is done by competent persons in strict accordance with the electrical connection details in this document.

Do not use abrasive or solvent substances to clean the unit.

Do not attempt to open the EvoScann® CANDI. The unit is factory sealed and opening the unit will result in removal of any and all warranty.

#### 5.3 Fault finding

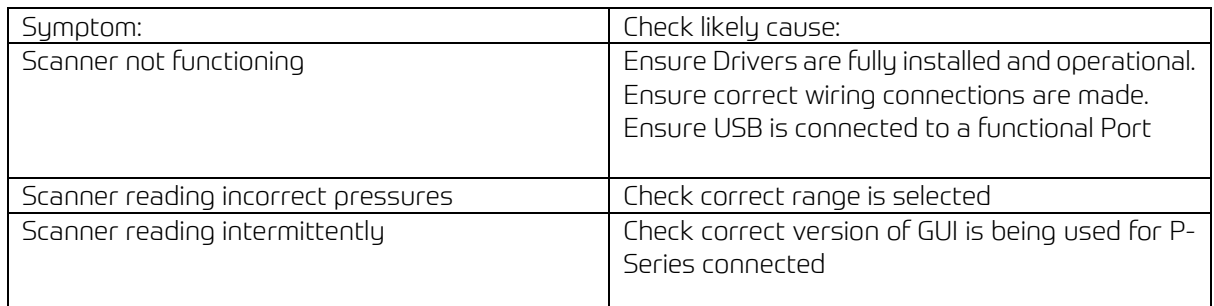

#### 5.4 Repair & Recalibration

Field repair is not possible with EvoScann® CANDI. All repairs must be carried out by Evolution Measurement Ltd.

To ensure optimum service and performance, return to Evolution Measurement Ltd.

See contact us page.

#### **6. Storage and Disposal**

#### 6.1 Storage

EvoScann® CANDI should be placed in its supplied case when not in use and store in a clean, dry, dust and moisture-free area, avoiding temperature extremes. Avoid the risk of droppage, vibration or other unnecessary impact.

#### 6.2 Disposal

At end of life, dispose of EvoScann® CANDI in full accordance with all local procedures and practices, or return the unit to Evolution Measurement Ltd for disposal. Do not incinerate as the product may emit noxious fumes.

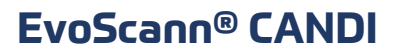

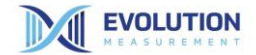

#### **7. GUI – Graphical User Interface Use**

#### Sensors Tab

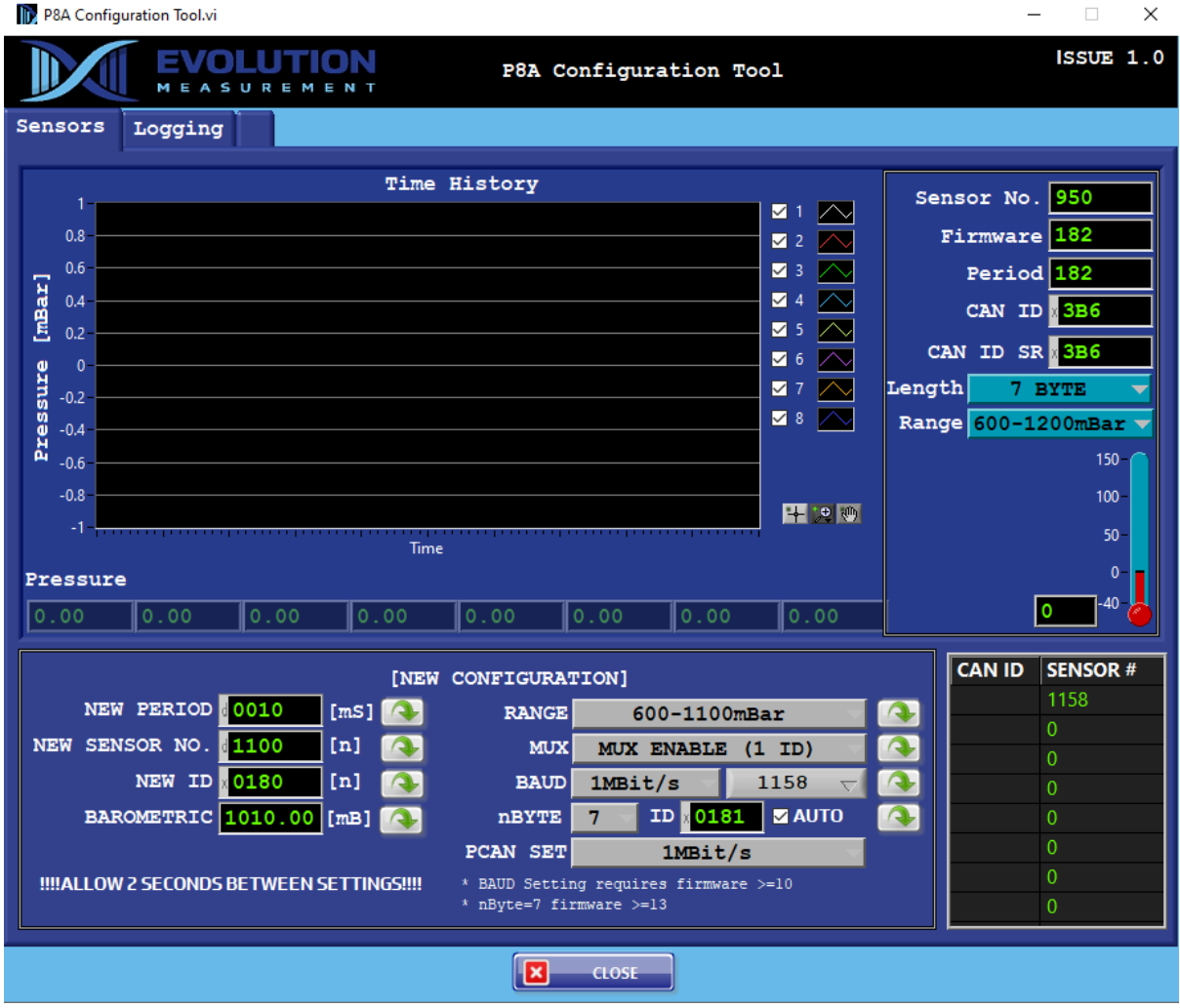

Main Screen - Shows display of channels selected from channel list available 1.....>.

Sensor No. – Serial Number

- Firmware P-Series Firmware Revision
- Period Set Period of P-Series
- CAN ID Set CAN ID of P-Series (Hex)
- CAN ID SR Set CAN ID of the Slow Row data when in 7-Byte mode. [Auto] sets CAN ID +1 (Hex)

Temperature display - shows sensor temperature for internal compensations.

Length – 8 Byte / 7 Byte (8 Byte Default)

Range – Selected Range

Pressures – Shows live channel pressures in selected pressure range mode

©Evolution Measurement Ltd 2021. All rights reserved Doc.No: M-90223 Iss.1 Rev 1 Page | **11**

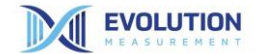

#### New Configuration

Changing data and pressing the green download button saves the entry into the connected P-Series. Care should be taken as there is no 'restore to factory' function.

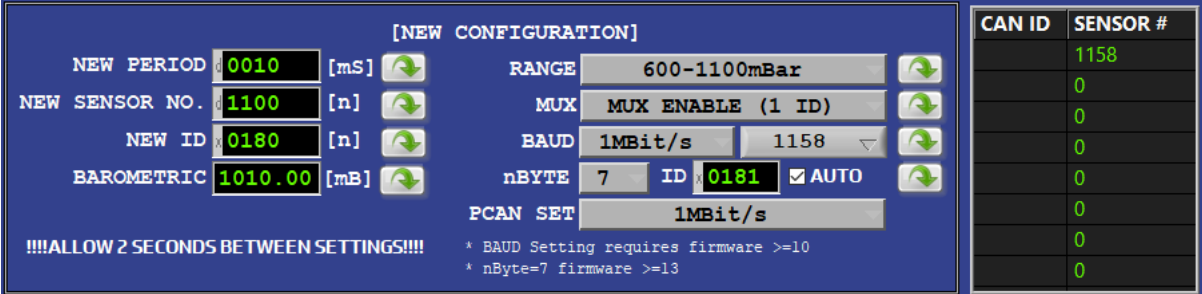

Note: Screen shows generic data not 'As Set' data

New Period – Limits 0002 (2 m/s) to 00100 (100 m/s)

New Sensor No. - Changes Serial Number (Not Recommended)

New ID – Changes Can ID

Barometric – Allows user to enter barometric pressure read from a transfer standard, or similar, to enable correction of output (Absolute Units Only).

Range – Allows user to change from selectable ranges depending on GUI version.

Mux – Allows the user to change from Multiplexer Enabled (1 ID) or Multiplexer Off (3 ID). Refer to your EvoScann® P-Series Manual for further details

BAUD – Allows rate to be set – Sensor ID Number (>=Ver 10 Firmware Required)

nBYTE – 8 Byte / 7 Byte (8 Byte Default)

ID – User configurable (Hexadecimal)

PCAN – Period Setting Options

**EVOLUTION** 

#### Logging Tab

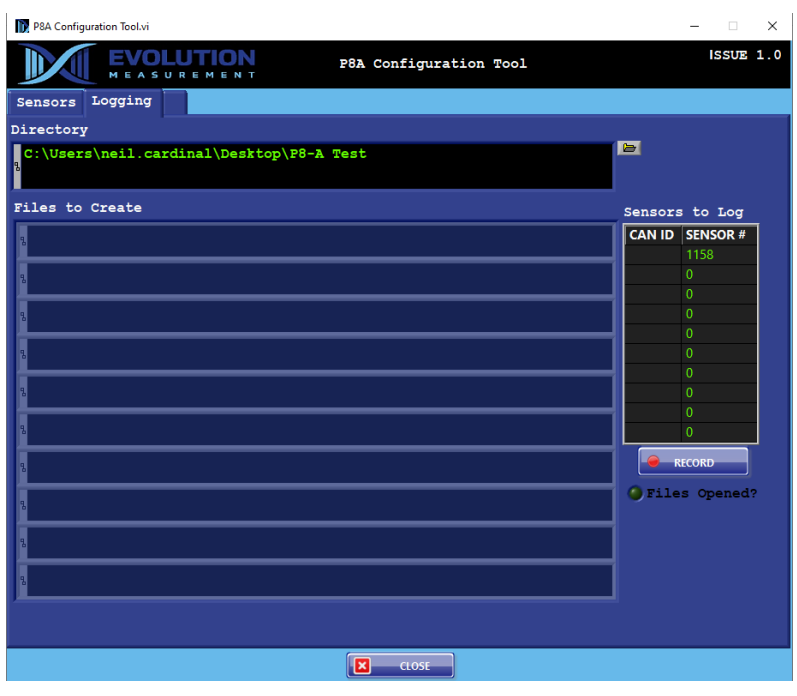

### E

Press the file icon, the route path can now be set for the log file.

#### **SENSOR#**  $1158$

Click Sensor Number to create individual log file…

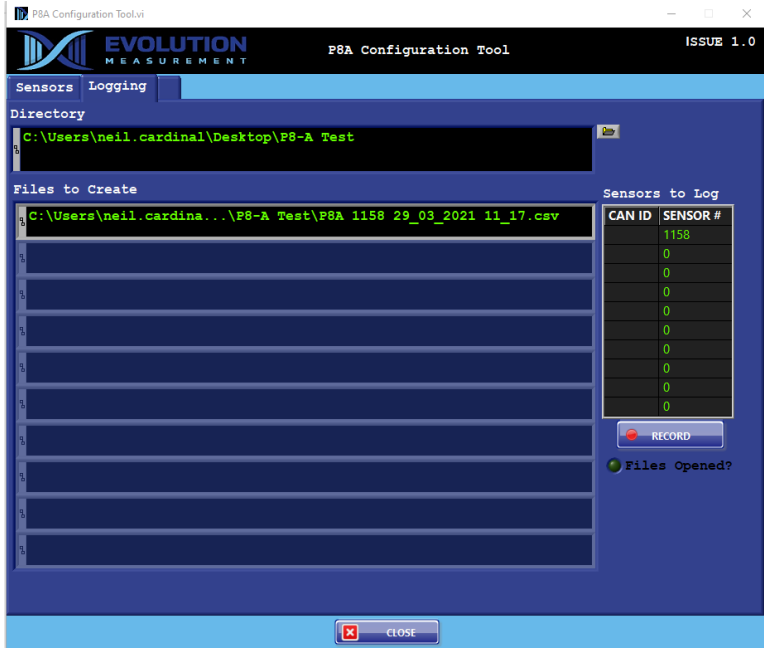

Record – Starts the current log file / Logging - Stops the current log file.

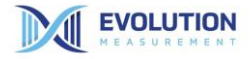

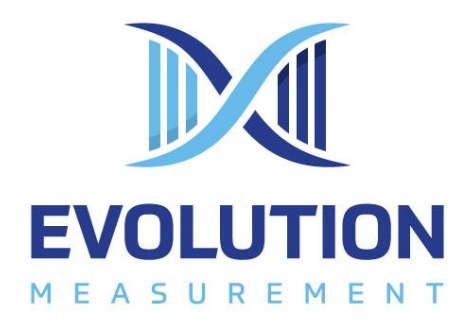

Contact us:

#### Evolution Measurement Ltd

7 Regents Court, South Way, Walworth Business Park, Andover, Hampshire SP10 5NX, UK Telephone: +44 (0) 1264 316470 Email: enquiries@evolutionmeasurement.com [www.evolutionmeasurement.com](http://www.evolutionmeasurement.com/)

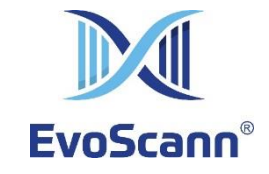

©Evolution Measurement Ltd 2021. All rights reserved Doc.No: M-90223 Iss.1 Rev 1 Page | **14**